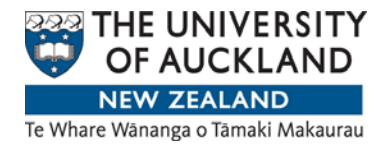

# **Instructions for Accessing and Using Chem Gold II and CCOHS MSDS Databases**

# **A. Chem Gold II**

# **Connecting to Chem Gold II**

### Method 1.

- Access **Library** via University of Auckland Homepage
- Access **Database**
- Select **"C"** and then scroll through databases and select **Chem Gold**
- Connect to Chem Gold

You will then be linked to a connection to Chem Gold

[Hint: Add Chem Gold Connect Page to Favourites – it is not recommended that you shortcut the Chem Gold site as the library connection may be rerouted without warning]

### Method 2.

- Access University Home page
- Click on Research
- Click on Storage and use of chemicals on RH menu (under resources)
- Link to Chem Gold is in the main menu of Chemical Safety webpage
- Connect to Chem Gold

### Performing a Search

- 1. Click Chem Gold II button
- 2. You will be presented with a small search engine screen enter the compound name or name of manufacturer and press **Search**

The search will present a range of options - select the compound.

### Emergency Information

When the search results are presented , many of the compounds will have a flashing red light icon on the RHS. Click this icon to take you directly to emergency information.

# **Settings**

Press the blue button with a spanner on the top of the page and select Asia Pacific then New Zealand under Location option – this will enable a compound's HSNO Classification to be obtained under Section 3 of the MSDS.

# **Using the Data**

1. Front page

You will the be presented with the front page for that compound – it will give you the UN Number, UN Class, packing group etc as well as the primary hazards and bar graphs showing relative hazards involved

# 2. MSDS

On the left hand side you can select 3 different types of MSDS sheet – the **mini MSDS** is one page, **MSDS** is about 5 pages and **full MSDS** is about 12 pages [Hint: print in B & W] Note the HSNO classification can be found under section 3 of the MSDS "Hazards Identification"

# 3. Sections

You can also 'drill down' by selecting the **Sections** option (on LHS) which displays the 10 different sections of an MSDS including **Ingredients**, **Health Hazards**, **Toxicological properties**, **Physical Properties**, **Environmental**, **Emergency Information** etc.

This can be a useful feature if you want to find out more about the type of paint or compare say the flashpoint of solvents. If you go through **Search** function and select another compound you will be presented with the same page for that compound.

# 4. Transport Information

Selecting Transport option on the RHS gives you ability to download:

- a) Dangerous Goods Declaration as a pdf for the compound concerned (select Product Safety Card option)
- b) Emergency information as a pdf (Select TREM option)
- 5. Help Function

Available on the top of each page as a blue button with a Question Mark. It will explain some of the acronyms involved

6. Search by Molecular Structure.

You are referred to Help function which gives you an automatic help presentation demonstrating how this type of search is performed.

# **B. CCOHS**

## **Connecting to CCOHS**

### Method 1.

- Access **Library** via University of Auckland Homepage
- Access **Database**
- Select **"C"** and then scroll through databases and select **CCOHS**
- Connect to CCOHS using **Connect** button

You will then be linked to a connection to CCOHS database [Hint: Add CCOHS Connect Page to Favourites – it is not recommended that you shortcut the CCOHS site as the library connection may be rerouted without warning]

### Method 2.

- Access University Home page
- Click on Research
- Click on Storage and use of chemicals on RH menu (under resources)
- Link to CCOHS is in the main menu of Chemical Safety webpage
- Connect to CCOHS

### **Performing a Search**

### 1. Select **MSDS plus Chem Info** button

You will be presented with a small search engine screen – enter the compound name. It recommended that you subscribe to Cheminfo only unless you want a full MSDS report

### Press **Search**

The search will present a range of options - select the compound.

### **Data Presentation**

1. Front page of Cheminfo

You will the be presented with the front page for that compound – it will give you the headings for the information.

You can scroll through the entire information sheet or select the relevant heading to quickly link to the information you require

2. MSDS

When you have selected MSDS plus Cheminfo – you can obtain full manufacturers MSDS by subscribing to the MSDS option

# **Chemical Safety Website**

Access Safe Methods of Use, information about glove compatibility, handling gases, cleaning up Ethidium Bromide spills and lots more.

http://www.health.auckland.ac.nz/oeshac

# **Disposal**

See Chemical Safety Website or contact Operations Manager or David Jenkins (email: d.jenkins@auckland.ac.nz)